# **One Talk T42U IP Phone User Guide**

**verizon.com/support/one-talk/ verizon.com/support/yealink/**

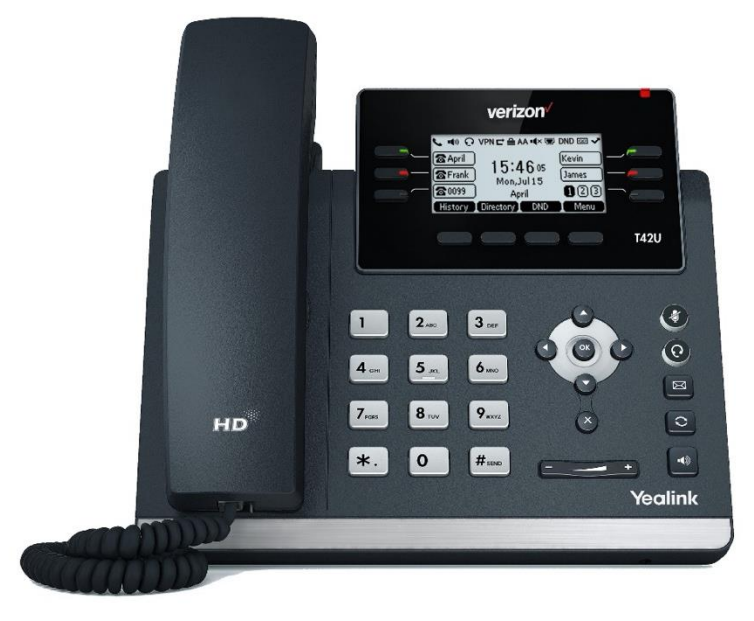

**T42U**

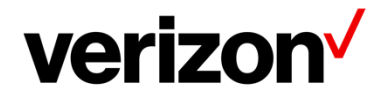

# <span id="page-1-0"></span>**Table of contents**

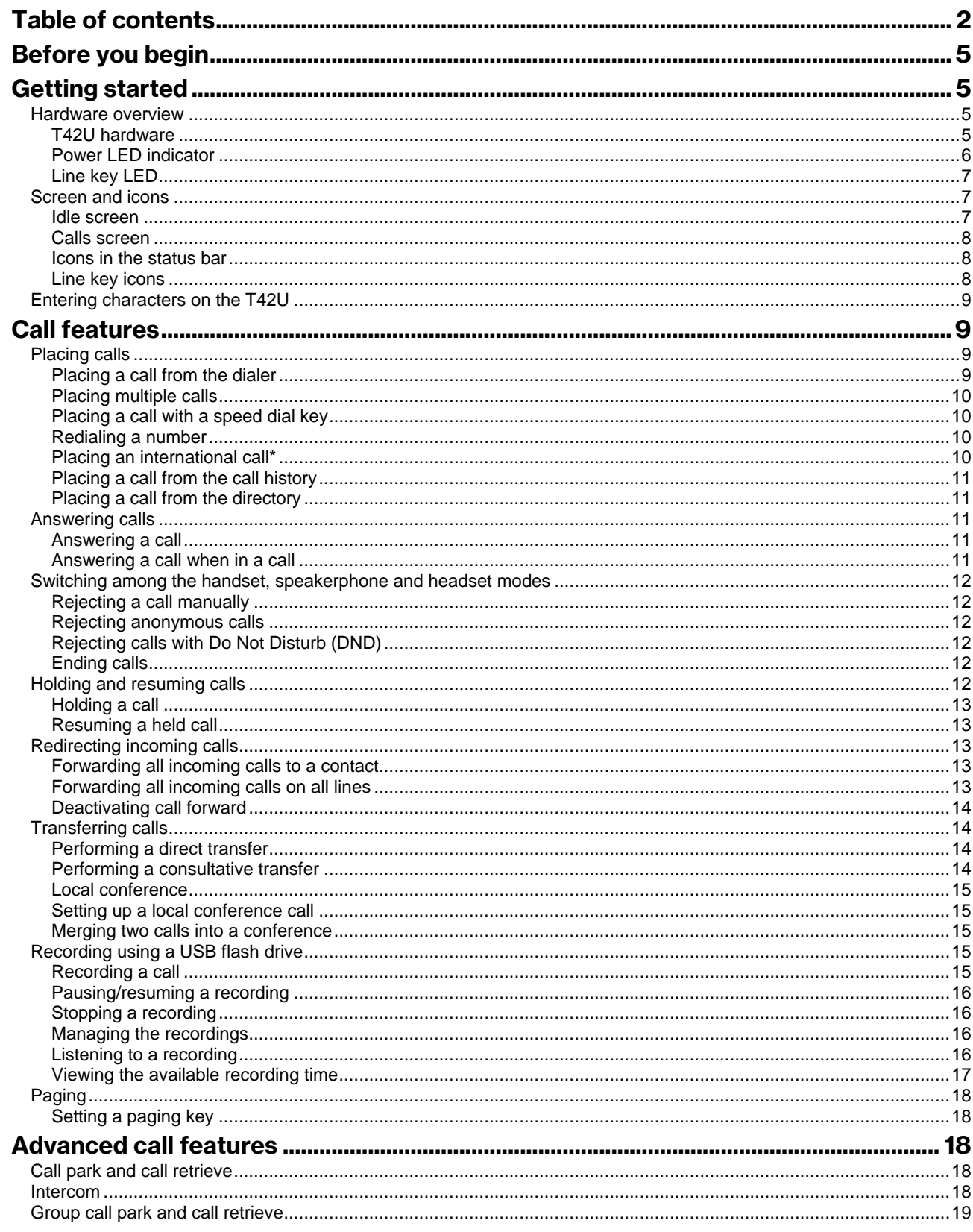

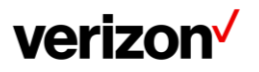

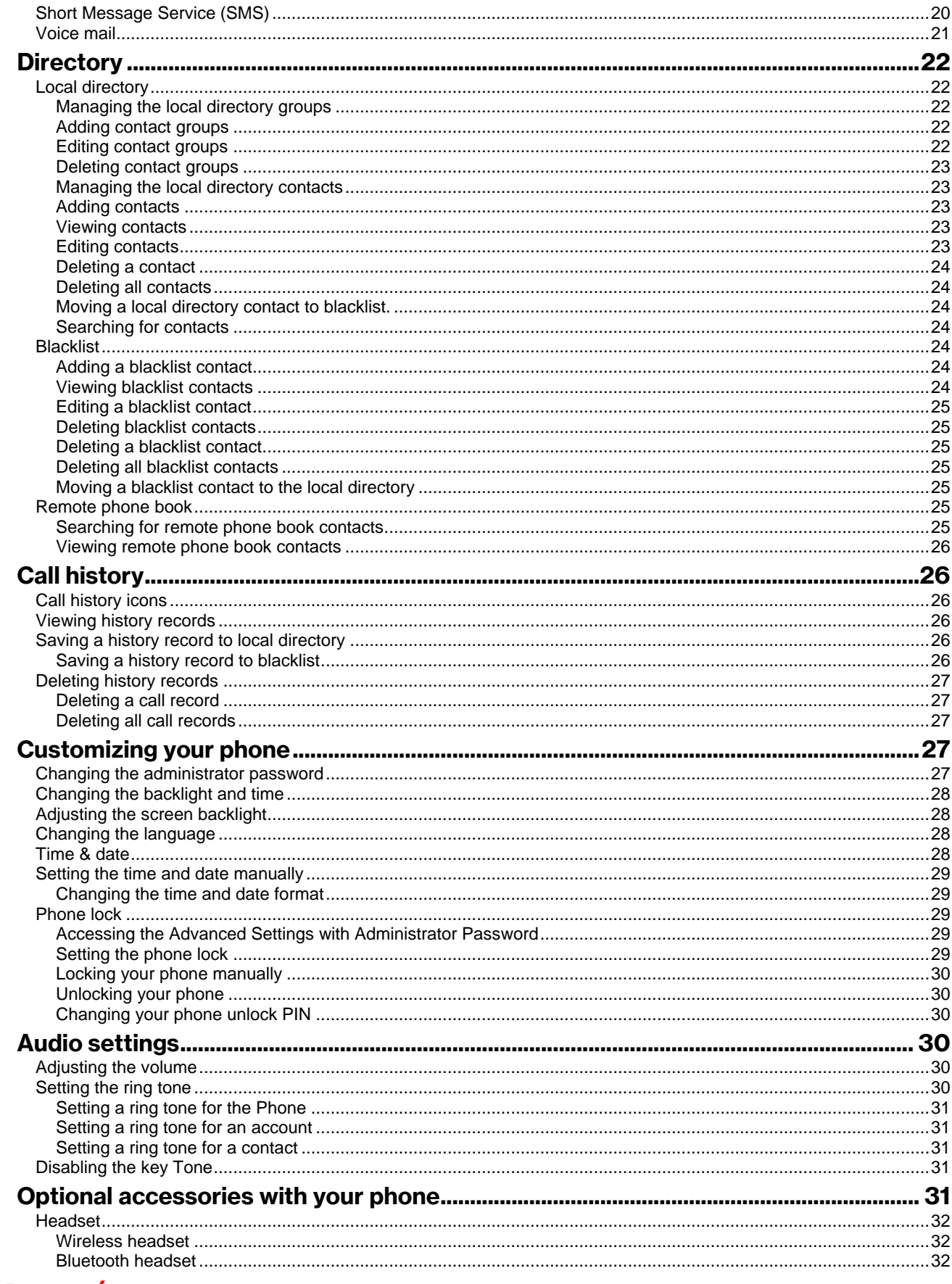

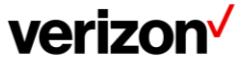

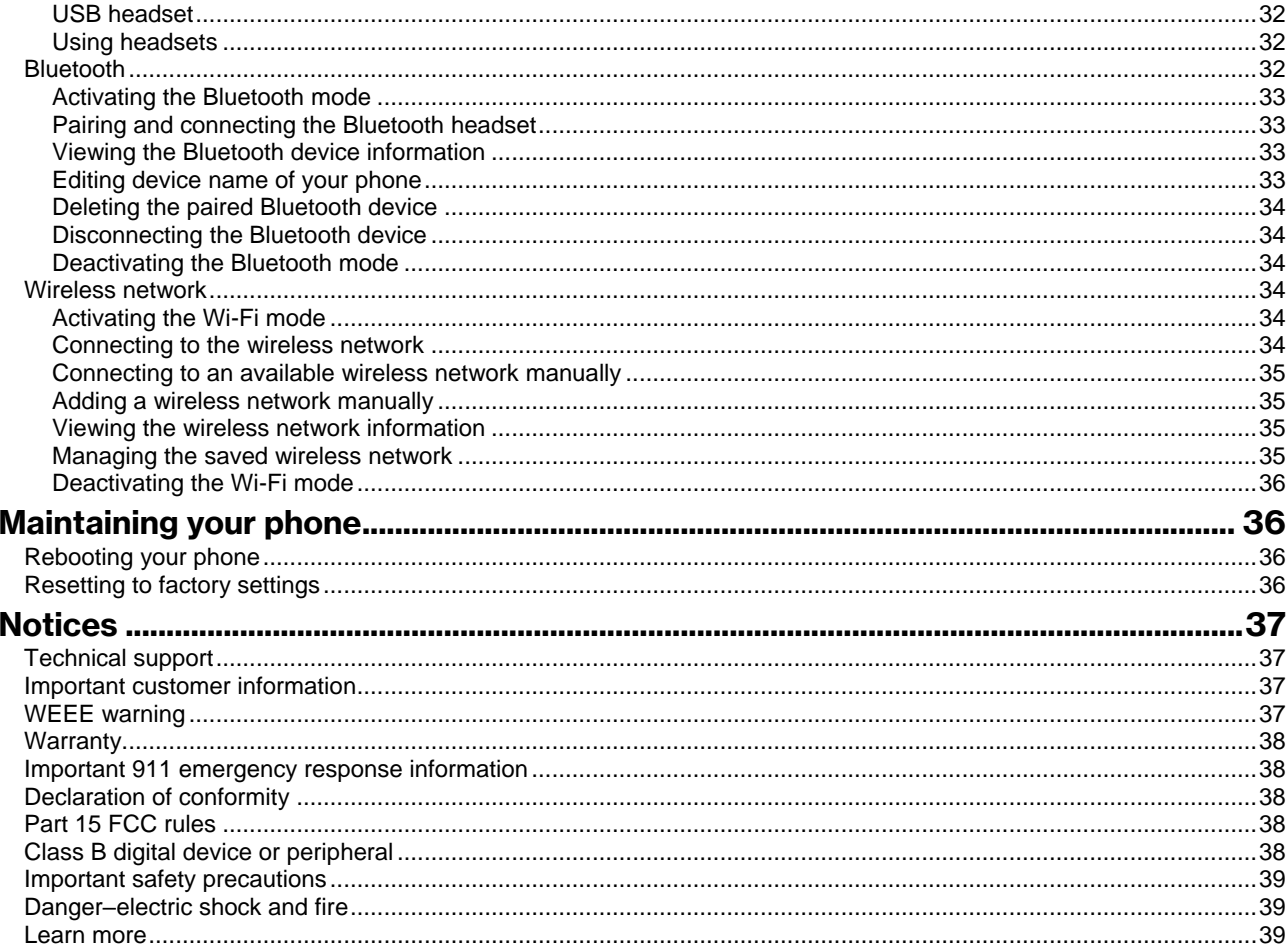

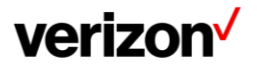

# <span id="page-4-0"></span>**Before you begin**

This guide provides information you need to use your new phone.

Be sure to read the Quick Start Guide which can be found in your phone package before you set up and use the phone. As you read this guide, keep in mind that some features are only configurable by your system administrator. As a result, some features may not be enabled or may be operated differently on your phone. Additionally, the examples and graphics in this guide may not directly reflect what is displayed or is available on your phone screen.

# <span id="page-4-1"></span>**Getting started**

Before you use your phone, take some time to get familiar with its features and user interface.

#### <span id="page-4-2"></span>**Hardware overview**

Understanding the phone hardware helps you easily use the phone's features. Before you use your phone, take some time to get familiar with its features and user interface. The terms "the phone" and "your phone" refer to the T42U phone.

Understanding the phone hardware helps you easily use the phone's features.

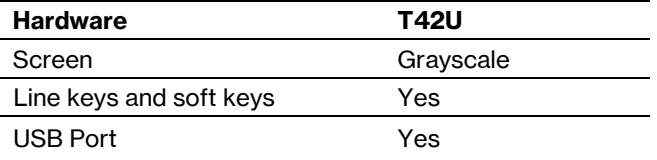

## <span id="page-4-3"></span>**T42U hardware**

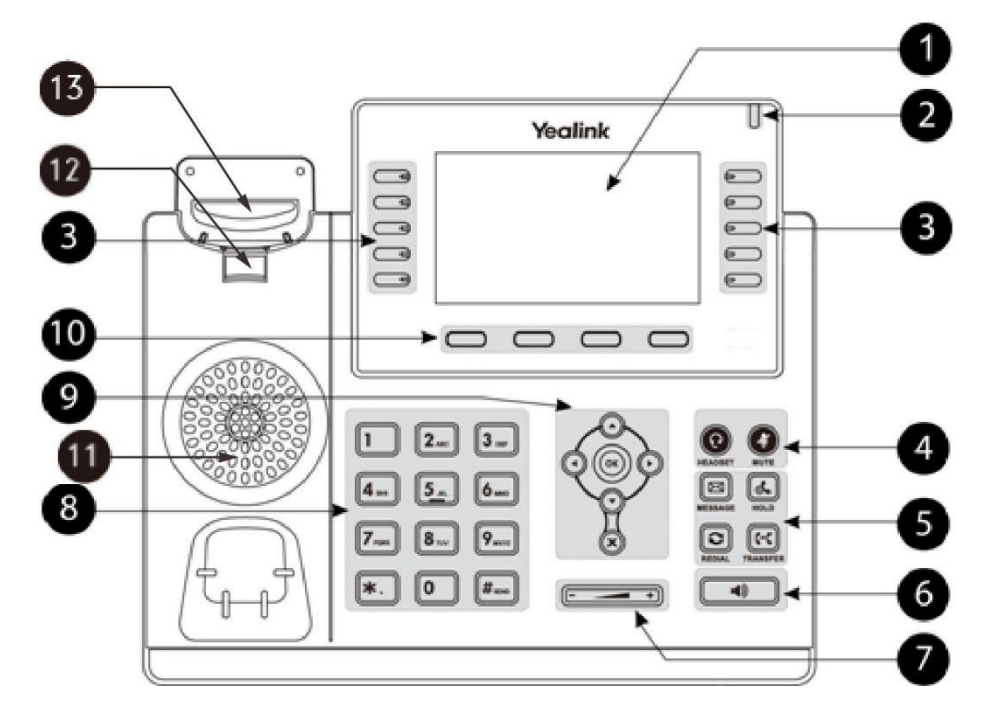

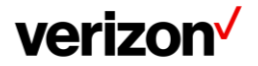

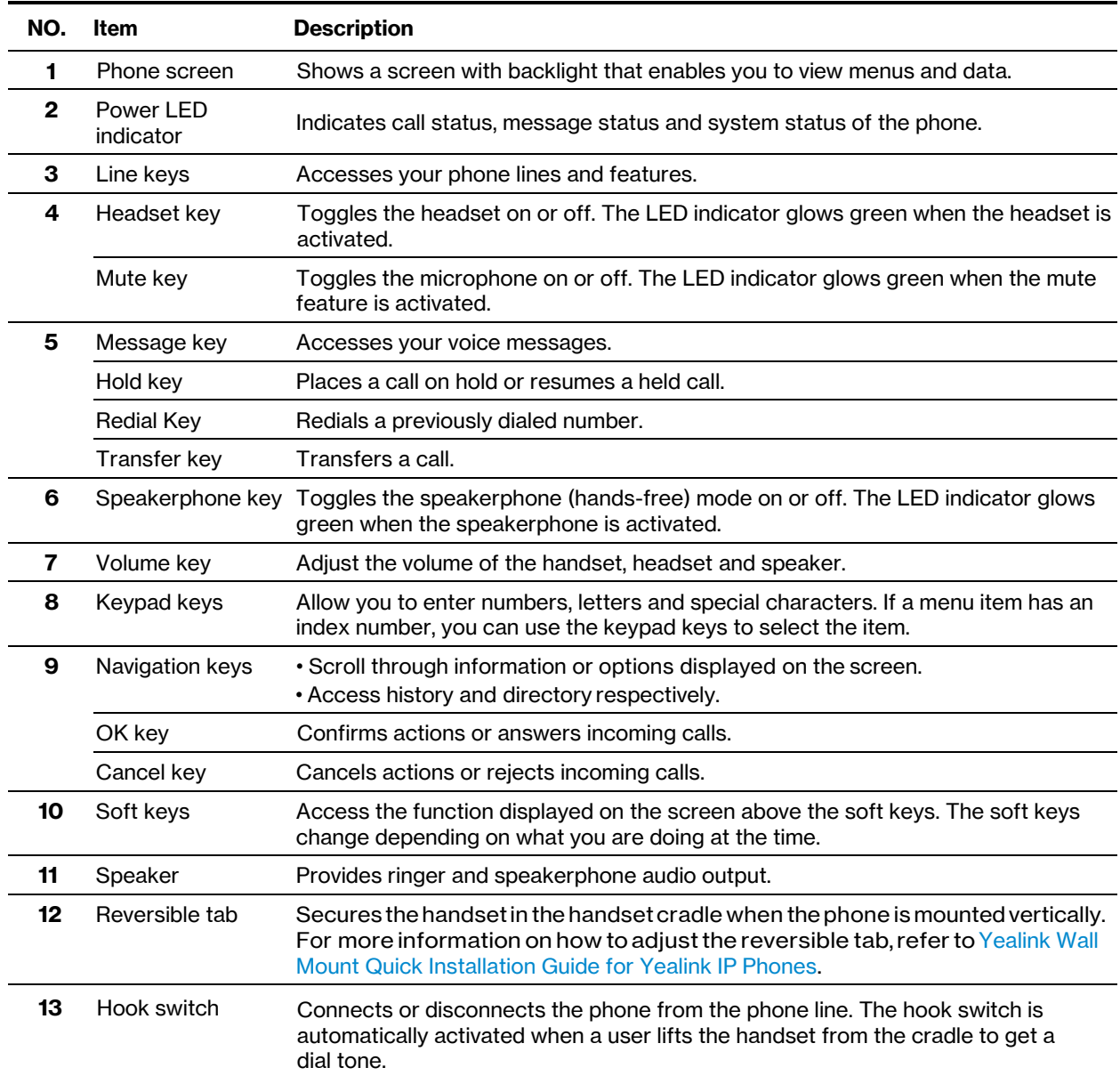

## <span id="page-5-0"></span>**Power LED indicator**

The power LED indicator indicates the call, message and phone's system status.

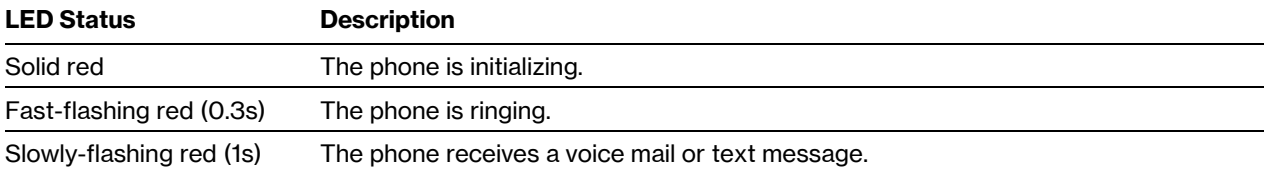

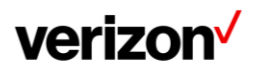

## <span id="page-6-0"></span>**Line key LED**

The line key LED indicators are associated with the status of phone lines and features.

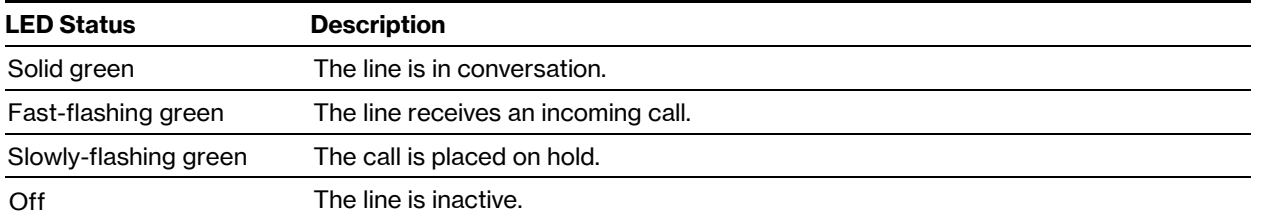

#### **Line key LED** (associated with the phone line)

#### **Line key LED** (configured as a page switch key)

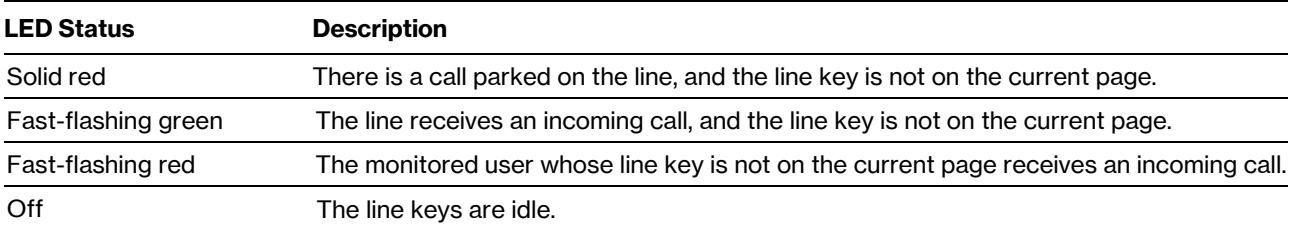

## <span id="page-6-1"></span>**Screen and icons**

The user screens and icon indicators can help you navigate and understand the important information on the phone's status.

#### <span id="page-6-2"></span>**Idle screen**

The idle screen is made up of the status bar, line keys and soft keys. The time & date in the status bar or middle of the screen varies by phone models.

- **Status bar**: Display the default account, feature status icons and the time. The status icons are displayed when features are activated.
- **Line keys**: Display the information associated with the line keys and feature keys on thephone.
- **Page icons**: The page icons appear only when you assign functionality to line key located in line key 7-15 on the T42U
- **Soft keys**: Each soft key label indicates the action for the soft key below the screen.
- **More key**:Tap to display more line keys.

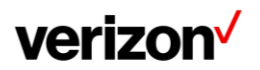

## <span id="page-7-0"></span>**Calls screen**

All of your active and held calls are displayed on the calls screen. You can press up or down navigation key to switch among calls.

The calls screen can display the local name or number. Check with your system administrator to find out if this feature is available on the phone. When there is an active call and a held call, the calls screen is shown below:

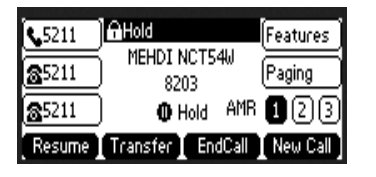

During a call, you can press the OK key to view the current time & date and phone status. The phone screen is shown below:

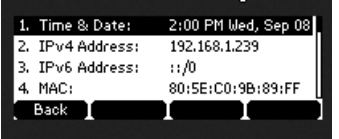

## <span id="page-7-1"></span>**Icons in the status bar**

The icons in the status bar help you easily get the current phone status, such as call and message status. Icons in the status bar vary by phone models.

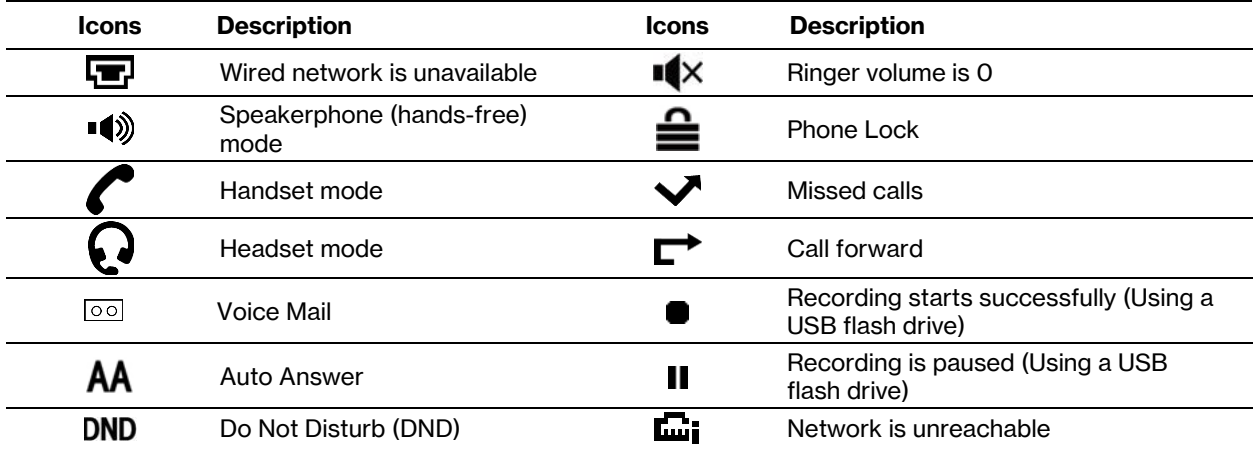

#### <span id="page-7-2"></span>**Line key icons**

By viewing the line key icons, you can easily get the function of the line key. Icons in the line keys vary by phone models.

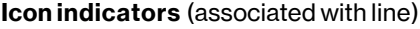

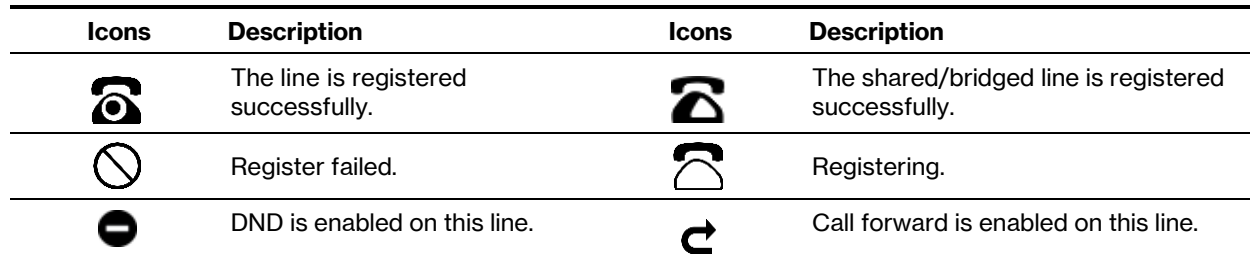

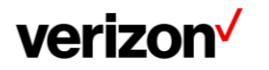

## <span id="page-8-0"></span>**Entering characters on the T42U**

On the T42U phone, you can use the keypad keys on your phone to enter or update field information. The following table describes how to enter different characters using the keypad keys.

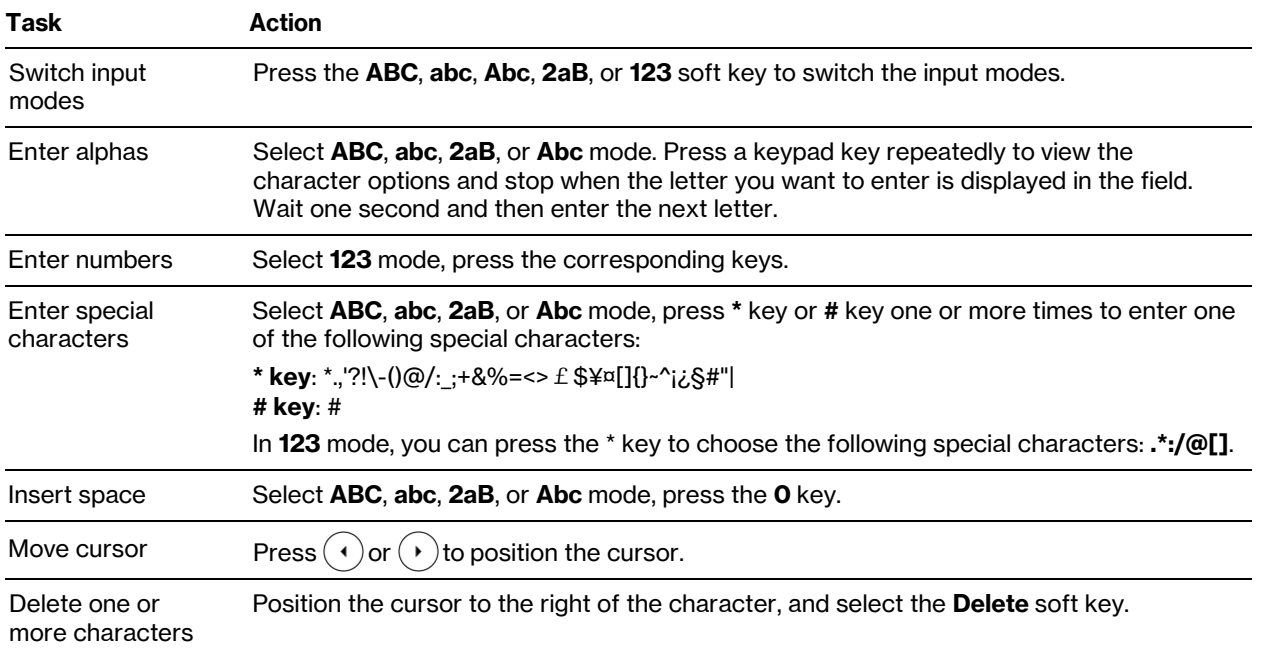

# <span id="page-8-1"></span>**Call features**

You can use the phone to place and answer calls, ignore incoming calls, transfer a call to someone else, conduct a conference call and perform other basic call features.

## <span id="page-8-2"></span>**Placing calls**

You can use your phone like a regular phone to place calls in many ways easily.

## <span id="page-8-3"></span>**Placing a call from the dialer**

The Dialer enables you to enter a number to place a call, and it displays a list of previously placed calls or contacts in your directory.

You can also select the desired contact from the search list, the placed call list or directory. On the T42U phone, you can select the desired contact from the left sidebar, or select a contact from the directory or History Procedure.

- 1. Do one of the following:
	- Start typing a phone number.
	- Select the desired line key.
	- Pick up the handset, press the Speakerphone key  $\lceil \cdot \cdot \cdot \rceil$  or the HEADSET key.
- 2. Enter a number or highlight acontact.
- 3. Select **Send**.

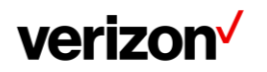

## <span id="page-9-0"></span>**Placing multiple calls**

When you are in a call, you can hold your current call and place a new call.

#### **Procedure**

- 1. Do one of the following:
	- Select a line key. The active call is placed on hold.
	- Press the HOLD key or select **Hold** to place the original call on hold. Select **New Call**(**New Call**).
- 2. Enter the desired number or select acontact.
- 3. Select **Send**.

#### <span id="page-9-1"></span>**Placing a call with a speed dial key**

You can quickly dial a number by using a Speed Dial key.

#### **Procedure**

- 1. Select the desired line key.
- 2. Select **Speed Dial** from the **Type**field.
- 3. Do one of the following:
	- (Optional.) Enter the string that will appear on the phone screen in the **Label** field.
	- Enter the contact number you want to dial out directly in the **Value** field.
	- You can also enter the contact number with the DTMF sequence that you want to send in the **Value** field.
	- The Contact number and DTMF sequence are separated by commas. One comma stands for 500 milliseconds. For example, **1234,,123#** means the phone dials out the number 1234 first, then after the call is set up for 1 second, it sends the DTMF sequence 123# to the remote party.
	- Select **Save**.

**Tip**: By default, you can long press the desired line key to set it.

When the phone is idle, you can press the Speed Dial key to call a contact quickly. The phone calls a contact using the configured line by default. If you want to call a contact using another line, you can first press the line key, and then press the Speed Dial key.

#### <span id="page-9-2"></span>**Redialing a number**

The phone keeps a record of all the placed calls. You can recall the contact you recently called.

#### **Procedure**

- 1. Press the REDIAL key. A record of **Placed Calls** is displayed on the phone screen.
- 2. Highlight the desired record, select **Send**.

**Tip**: Press the REDIAL key twice to recall the contact you called.

#### <span id="page-9-3"></span>**Placing an international call\***

You can place calls to international phone numbers on your phone.

#### **Procedure**

- 1. Long press digit key 0 on the phone keypad until the **plus sign (+)** appears.
- 2. Enter the phone number with the countrycode.
- 3. Select **Send**.

**\*The ability to place international calls must have been added to your One Talk line.**

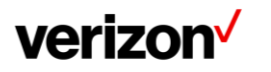

#### <span id="page-10-0"></span>**Placing a call from the call history**

You can place calls to contacts from the history list, which contains the calls that were recently placed, answered, missed or forwarded.

#### **Procedure**

- 1. Press **History** or navigate to **Menu** > **History**. **The phone screen displays all call records.**
- 2. Select the desired call list.
- 3. Highlight a contact and select **Send**.

## <span id="page-10-1"></span>**Placing a call from the directory**

You can place a call to a contact directly from your directory.

#### **Procedure**

- 1. Select **Directory** (**Dir**) or navigate to **Menu** > **Directory** > **Local Directory**.
- 2. Select the desired contact group or **All Contacts**.
- 3. Highlight the desired contact and select**Send**. If the selected contact has multiple numbers, highlight the desired number and select **Send**.

## <span id="page-10-2"></span>**Answering calls**

When you receive a call, you can choose to answer it manually or automatically.

#### <span id="page-10-3"></span>**Answering a call**

When you receive an incoming call, the phone rings and the screen displays the information of the incoming call. You can choose to answer the incoming call.

#### **Procedure**

#### **Do one of the following:**

- Pick up the handset.
- Press the Speakerphone key  $\sqrt{\phi}$
- Press the HEADSET key.
- Press **Answer** or the line key that hasthe flashing green LED indicator. **The call is answered in the speakerphone (hands-free) mode by default.**

#### <span id="page-10-4"></span>**Answering a call when in a call**

You can answer a call when there is already an active call on your phone.

When you are in an active call and an incoming call arrives on the phone, a call waiting tone beeps and the incoming call information is displayed.

#### **Procedure**

1. Select **Answer**.

**The active call is placed on hold, and the incoming call becomes active.**

**Note**: You can disable the call waiting feature to reject the incoming call automatically during a call.

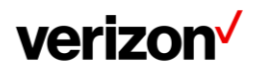

## <span id="page-11-0"></span>**Switching among the handset, speakerphone and headset modes**

You can select the desired mode before placing a call or can alternate among Speakerphone, headset, and hand- set modes during a call.

When using the speakerphone or the headset, the LED indicator glows green.

#### **Procedure**

1. During the call, pick up the handset, press the Speakerphone key  $\lceil \cdot \cdot \cdot \cdot \rceil$ , or press the HEADSET key. For example, if you're using the handset, press the HEADSET key to switch to the headset, or press the Speakerphone key  $\left[\begin{array}{c} \bullet \\ \bullet \end{array}\right]$  to switch to the speakerphone.

#### <span id="page-11-1"></span>**Rejecting a call manually**

You can reject a call manually, and the call may be sent to voice mail. The rejected calls are displayed in the Received Calls list in your History list.

#### **Procedure**

1. Select **Reject**.

#### <span id="page-11-2"></span>**Rejecting anonymous calls**

You can reject incoming calls from the callers who have hidden their identities. As a result, your phone will not ring and you will not be notified of an attempted call.

#### **Procedure**

- 1. Navigate to **Features** > **Anonymous Call Rejection**.
- 2. Turn on or off **Anonymous Call Rejection.**
- 3. Press **OK**.

#### <span id="page-11-3"></span>**Rejecting calls with Do Not Disturb (DND)**

You can enable DND to reject all incoming calls automatically when you do not want to be interrupted.

## <span id="page-11-4"></span>**Ending calls**

You can end the current call at any time.

#### **Procedure**

- 1. Do one of the following:
	- If you are using the handset, press the Cancel key, **End Call** (**EndCall**) or hang up the handset.
	- If you are using the headset, press the Cancel key or **End Call** (**EndCall**).
	- If you are using the speakerphone, press the Cancel key, Speakerphone key or  $\left(\begin{array}{c} \bullet \\ \bullet \end{array}\right)$  **End Call** (**EndCall**).

## <span id="page-11-5"></span>**Holding and resuming calls**

You can place an active call on hold and resume the call when you are ready. When you place a call on hold, the held party may hear the music if Music On Hold was configured in the One Talk portal.

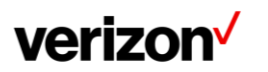

## <span id="page-12-0"></span>**Holding a call**

You can place an active call on hold on your phone.

#### **Procedure**

1. Press the HOLD key or select **Hold** during a call.

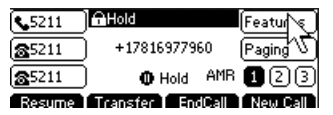

The phone ignores engaged audio device (handset or headset) and plays beep in the Speakerphone (hands-free) mode by default. The Speakerphone key will always light up and the phone will beep softly every 30 seconds to remind you that you still have a call on hold.

**Note:** When you have multiple calls on the phone and the current call is held, you can press the corresponding line key to swap to the active call.

#### <span id="page-12-1"></span>**Resuming a held call**

You can view and resume a held call on the phone.

#### **Procedure**

1. Press the Resume key. If multiple calls are placed on hold, select the desired call first.

## <span id="page-12-2"></span>**Redirecting incoming calls**

When you are not available to answer calls on your phone, you can forward the calls to another phone.

#### <span id="page-12-3"></span>**Forwarding all incoming calls to a contact**

You can set up the forwarding type which enables your phone to forward all incoming calls to a contact. There are three types of forwarding:

- **Always forward**: Forwards all incoming callsimmediately.
- **Busy forward**: Forwards incoming calls when you are busy in a call.
- **No answer forward**: Forwards incoming calls when no one answers the calls.

#### <span id="page-12-4"></span>**Forwarding all incoming calls on all lines**

You can forward all incoming calls on the phone.

- 1. Navigate to **Features** > **Call Forward**.
- 2. Select the desired forwarding type and select **Enabled** or **On** from the corresponding field.
- 3. Press **Enter.**
- 4. Select **Enable/Disable.**
- 5. Enter the number to forward to.
- 6. Select **Save**.

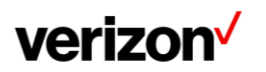

## <span id="page-13-0"></span>**Deactivating call forward**

You can deactivate the call forward when you no longer want to forward your calls.

#### **Procedure**

- 1. Navigate to **Features** > **Call Forward**.
- 2. (Optional.) If the forward is activated for a specific line, select the desired line.
- 3. Select the desired forwarding type and select **Disabled** or **Off** from the corresponding field.
- 4. Select **Save**.

## <span id="page-13-1"></span>**Transferring calls**

During a call, you can transfer the call to another contact. You can use one of three ways:

- **Direct transfer**: Transfer a call directly to the third party without consulting.
- **Consultative transfer**: Transfer a call with prior consulting.

## <span id="page-13-2"></span>**Performing a direct transfer**

You can transfer a call to another contact immediately without consulting with her/him first.

#### **Procedure**

Press the TRANSFER key during acall.

- 1. Do one of the following:
	- Enter the number or select a contact from the placed call list you want to transfer to.
	- If you have set a Speed Dial key, you can also press the Speed Dial key to transfer the call to the contact directly.
	- Press **Directory**. Select the desired contact from the Directory list.
- 2. Press the TRANSFER key to complete the transfer.

**Tip**: If you are using a handset, the transfer can be completed by hanging up the handset.

#### <span id="page-13-3"></span>**Performing a consultative transfer**

You can transfer calls to other contacts after you check with the other party first.

#### **Procedure**

- 1. Press the TRANSFER key or select **Transfer** during a call.
- 2. Do one of the following:
	- Enter the number or select a contact from the placed call list you want to transfer the call to.
	- Select **Directory**. Select the desired contact from the Directory list.
- 3. Press the OK key or select**Send**.
- 4. Do one of the following:
	- When you hear the ring-back tone,press the TRANSFER key or **Transfer** to finish a semi-attended transfer.
	- After the contact answers the call, press the TRANSFER key or **Transfer** to finish an attended transfer (consultative transfer).

**Tip**: If you are using a handset, the transfer can be completed by hanging up the handset.

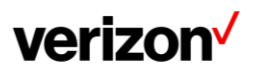

## **Conference calls**

The phone supports creating local conference.

During the conference, follow these tips:

- Use the handset or a headset if you're in an open environment.
- Mute your microphone when you are not speaking, especially in noisy environments.
- Avoid tapping or rustling papers near themicrophone.
- Speak in your normal voice withoutshouting.

#### <span id="page-14-0"></span>**Local conference**

You can initiate a six-way conference (including the host) calls with your contacts on the phone.

#### <span id="page-14-1"></span>**Setting up a local conference call**

#### **Procedure**

1. Place a call to the first party.

Select **Conference** (**Conf**) to place a newcall. You may have to press **More** button, once to see the Conference.

**The active call is placed on hold.**

- 2. Dial the second party's number.
- 3. When the second party answers the call, select **Conference** (**Conf**) to add the second party to the conference.
- 4. Repeat the above steps to add more parties to theconference.

#### <span id="page-14-2"></span>**Merging two calls into a conference**

You can invite a held call into a conference call with the active call.

#### **Procedure**

- 1. Place two calls on the phone.
- 2. Select the desired call for a conference and ensure that the call is active.
- 3. Press **More** button, then select **Conference** (**Conf**).
- 4. Highlight the desired hold call and select **Send** or **Select**.

## <span id="page-14-3"></span>**Recording using a USB flash drive**

You can record active calls onto a USB flash drive connected to your phones, and the recordings are saved as \*.wav files.

**Note**: The size of a single recording file should be less than 2G. The T42U support USB flash drive in FAT32 only.

#### <span id="page-14-4"></span>**Recording a call**

You can record the important parts during an active call. Make sure that the USB flash drive has been connected to your phone.

#### **Procedure**

1. During a call, select **More** > **Start REC**.

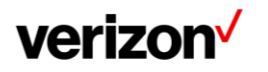

#### <span id="page-15-0"></span>**Pausing/resuming a recording**

When you do not want the current sensitive information to be recorded, you can pause the recording.

After pausing, you can resume it at any time and the recording continues and will be saved in the same file.

Procedure

- 1. Select **Pause REC** to pause a recording. **The pause recording icon appears on the phone screen and the duration stops counting.**
- 2. Select **Resume REC** to resume a recording.

**Note**: If you hold the call during the recording, none of the parties will be recorded until you resume the call.

#### <span id="page-15-1"></span>**Stopping a recording**

You can stop recording a call before the call ends. The recording also stops when the active call ends. The recording will be saved as a "\*.wav" file in the USB flash drive automatically.

#### **Procedure**

- 1. Do one of the following:
	- Select **Stop REC**. **The recording icon and recording duration disappears. The screen prompts a message that the call is recorded successfully***.*
	- Select **End Call** (**EndCall**). **The recording icon and recording duration disappears, and the phone returns to the idle screen. The screen prompts a message that the call is recorded successfully.**

#### <span id="page-15-2"></span>**Managing the recordings**

After stopping recording, you can manage the recordings on your phone. Make sure the USB flash drive is still inserted in the phone.

#### <span id="page-15-3"></span>**Listening to a recording**

You can browse and play back the recordings on your phone.

During the recording plays, you can switch among Speakerphone (hands-free) modes by pressing the Speakerphone key  $\overline{\bullet}$ , Handset modes by pressing the HEADSET key or Handset mode by picking up the handset.

**Tip**: You can also play back the recordings on a PC using an application capable of playing the "\*.wav" file.

#### **Procedure**

1. Navigate to **Menu** > **USB** > **Browse Audio**.

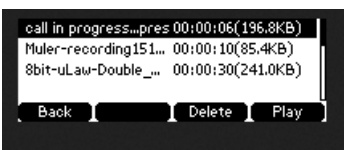

**The phone screen shows all recorded files (filename, duration time and file size) in the Browse Audio list. The filename consists of the recording time & date, the other party's number/IP address/name (or the first person's number/IP address/name you called).**

2. Highlight the desired file, and select**Play**.

**The length of the recording and a progress bar are displayed as the recording plays.**

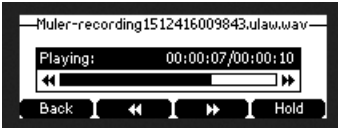

**Pausing/resuming a playback**

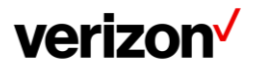

When you are playing a recording, you can pause it manually to take note.

When you receive an incoming call while playing a recording, the recording is paused automatically. You can resume the playback after handling the call.

#### **Procedure**

- 1. Select **Pause** to pause the playback. The **Play** soft key appears on the phone screen.
- 2. Select **Play** to restart the playback.

#### **Fast forwarding/rewinding a playback**

While a recording plays, you can fast forward or rewind the playback at any time.

#### **Procedure**

- Select Fast Forward ( $\blacktriangleright$ ) to skip forward the playback. Press once to skip forward 8 seconds.
- Select **Fast Rewind ( )** to rewind the playback. Press once to rewind 8 seconds. On the T48U phones, drag the slider to skip forward the playback or rewind the playback.

#### **Deleting a recorded call**

You can delete the recordings when you need additional space on your USB flash drive or the recordings are use- less.

#### **Procedure**

- 1. Navigate to **Menu** > **USB** > **Browse Audio**.
- 2. Highlight the desired recording, and select **Delete**. **The phone prompts you to delete the audio or not.**
- 3. Select **OK**.

#### <span id="page-16-0"></span>**Viewing the available recording time**

You can view the available recording time on your phone, to avoid recording failure due to timeout.

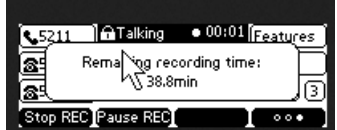

When you insert a USB flash drive to the phone during a call, a message will pop up to tell you how much time is available for recording.

During a recording, if there is insufficient free space (30 minutes or 10 minutes left) on the USB flash drive, the phone will prompt you a message (XX minutes left for call recording). If no free space on the USB flash drive during recording, the recording is stopped and saved in the USB flash drive automatically.

You can also view the storage space of the USB flash drive, and check the available recording time before recording.

#### **Procedure**

1. Navigate to **Menu** > **USB** > **Storage Space**.

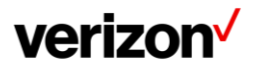

## <span id="page-17-0"></span>**Paging**

Paging allows you to broadcast instant audio announcements to users who are listening to a specific multicast message to all the Desk phones connected to the same LAN.

## <span id="page-17-1"></span>**Setting a paging key**

You can set a Multicast Paging key for a paging group, which allows you to send announcements quickly on the idle screen.

## **Procedure**

- 1. Navigate to **Features** > Paging.
- 2. Enable Send Paging and Accept Paging.
- 3. Select **Save.**
- 4. Select the desired line key.
- 5. Select **Key Event** from the **Type**field.
- 6. Select **Paging** from the **Key Type**field.
- 7. Select **Save**.

**Tip**: By default, you can long press the desired line key to set it.

# <span id="page-17-2"></span>**Advanced call features**

You can perform some server-dependent tasks on the phone. Contact your system administrator to find out if your phone supports these advanced call features.

## <span id="page-17-3"></span>**Call park and call retrieve**

You can park a call, and then retrieve the call either from your phone or another phone. After parked, the call is placed on hold, you can continue the conversation after retrieving it.

## **Parking or retrieving a call with a park or retrieve key**

You can easily use a park key to park a call to a specific extension, and quickly retrieve this parked call using a retrieve key.

## **State indicator of the park/retrieve key**

On the T42U phone, you can get the call park/retrieve status by viewing the icon indicator of the park/retrieve key.

## <span id="page-17-4"></span>**Intercom**

Intercom is a useful feature in an office environment to quickly connect with another extension. Intercom enables you to place an intercom call that is answered automatically on the contact's phone as long as the contact is not in an active call.

## **Placing an intercom call**

You can place an intercom call to quickly relay a message to a contact.

The target phone plays a warning tone and automatically answers the call in speakerphone (hands-free) mode by default. When the target phone has an active call, the intercom call is answered automatically after the active call ends.

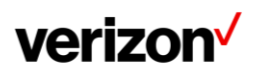

#### **Procedure**

- 1. Select the desired line key.
- 2. Select **Intercom** from the **Type**field.
- 3. Select the desired line from the **AccountID** field.
- 4. Do one of the following:
	- (Optional.) Enter the string that will appear on the phone screen in the **Label** field. Enter the target extension number in the **Value**field.
- 5. Select **Save**.
- 6. Press the Intercom key to place an intercom call.

#### **Answering an intercom call**

By default, when there is an incoming intercom call, the phone plays a warning tone and automatically answer the incoming call.

During the intercom call, you can switch among the Speakerphone (hands-free), Handset and headset modes. If your phone is set to answer intercom calls with your microphone muted, you need to press the Mute key to unmute your microphone before responding to the call.

You can configure the following behaviors when receiving an intercom call.

#### **Intercom accept**

Intercom Allow feature allows the phone to automatically answer an incoming intercom call. If you disable this feature, the phone will handle an incoming intercom call like a normal incoming call.

#### **Intercom mute**

Intercom Mute feature allows the phone to mute the microphone when incoming intercom calls are answered automatically.

#### **Procedure**

- 1. **Menu** > **Features** > **Intercom**.
- 2. Make the desired changes in the Accept Intercom and Intercom Mute options.
- 3. Select **Save**.

## <span id="page-18-0"></span>**Group call park and call retrieve**

You can Group park a call, and then retrieve the call either from your phone or another phone. After a call is parked, the call is placed on hold, you can continue the conversation after Retrieving it. Ask your administrator to define and enable Group Call Park feature.

#### **Procedure**

1. When user is in an Active call, press **More.**

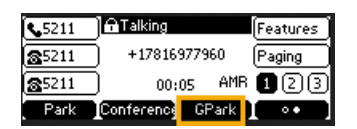

- 2. Select **GPark**. The call goes (transferred) to the 1st available device in the "Group Call park" group (top-down order)
- 3. The End point device (which call is transferred to) will see a message indicating that there is call parked on that device. The device will display the **Retrieve** soft key to pick up the call.

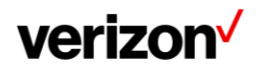

## <span id="page-19-0"></span>**Short Message Service (SMS)**

Text messages can be stored in your phone's Inbox, Sent box, Outbox or Draft box and each box stores up to 50 text messages.

If there are more than 50 text messages in any one of the boxes, the phone will automatically delete the oldest text message in the box.

#### **Reading a text message**

You can read your text messages on the phone, to obtain text information sent by a contact.

#### **Procedure**

- 1. Navigate to **Menu** > **Message** > **SMS Message** >**Inbox**.
- 2. Highlight the desired message and select**View**.

#### **Sending a text message**

The phones can send text messages.

#### **Procedure**

- 1. Navigate to **Menu** > **Message** > **SMS Message** > **NewMessage**.
- 2. Compose the new text message.
- 3. Press **Send**.
- 4. Select the desired account from the **From**field.
- 5. Do one of the following:
	- Enter the number you want to send the message to in the **To** field.
	- Select a number from Directory.
- 6. Send the message.

#### **Replying to a text message**

You can reply to a message after reading a text message.

#### **Procedure**

- 1. Navigate to **Menu** > **Message** > **SMS Message** >**Inbox**.
- 2. Highlight the desired message and select**Reply**.
- 3. Compose the new text message.
- 4. Select **Send.**

#### **Quick reply to a text message**

There are six canned Quick Reply messages. You can add or alter these messages (max 10).

- 1. Navigate to **Menu** > **Message** > **SMS Message** >**Inbox**.
- 2. Highlight the desired message and select**View**.
- 3. Press **Quick Reply**. Select a desired message and press **Send**.

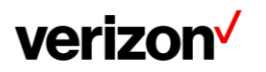

#### **Adding or altering quick replies messages**

There are six canned Quick Reply messages. You can add or alter these messages (max 10).

#### **Procedure**

- 1. Navigate to **Menu** > **Message** > **SMS Message** >**Quick Replies**.
- 2. Highlight the desired message and select**Edit**.
- 3. Alter the selected message or Add (if you have selected an empty message) a new message.
- 4. **Save**.

## **Deleting a text message**

You can delete messages from your phone after reading.

#### **Procedure**

- 1. Navigate to Menu > Message > SMS Message.
- 2. Highlight the desired folder.
- 3. Select the message you want to delete.
- 4. Select **Option** >**Delete**.
- 5. Press Delete.
- 6. Select **OK**.

You can also delete all text messages by selecting the **Delete All**.

## <span id="page-20-0"></span>**Voice mail**

Voice Mail feature allows you to leave voice mails for someone or listen to your voice mail messages on your IP phones.

#### **Setting the voice mail code**

If you want to connect your phone to the message center, you need to set the voice mail code on your phone.

#### **Before you begin**

Get the voice mail code from your system administrator.

#### **Procedure**

- 1. Navigate to **Menu** > **Message** > **Voice Mail** > **Set Voice Mail**.
- 2. You can also press the MESSAGE key when the voice mail code is not configured.
- 3. Enter the voice mail code (for example, \*4) in the desired account field.
- 4. Select **Save**.

#### **Leaving voice mails**

You can leave a voice mail to someone who is busy or inconvenient to answer the call.

- 1. Follow the voice prompts to leave a voice mail.
- 2. Hang up to complete the voice mail.

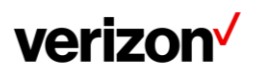

#### **Listening to voice mails**

You can listen to your voice mails on the phone, to obtain voice information sent by a contact.

#### **Before You Begin**

You need to set the voice mail code in advance.

#### **Procedure**

- 1. Navigate to **Menu** > **Message** > **Voice Mail** > **View Voice Mail**. **The phone screen displays the amount of new and old voice mails.**
- 2. Highlight an account, and then select **Connect**.
- 3. Follow the voice prompt to listen to your voice mails.

# <span id="page-21-0"></span>**Directory**

The phone provides several types of phone directories, which can be customized by your system administrator.

## <span id="page-21-1"></span>**Local directory**

You can store up to 1000 contacts and 48 groups in your local directory, you can search, add, edit and delete a contact.

#### <span id="page-21-2"></span>**Managing the local directory groups**

You can manage the Local Directory groups when the phone is idle.

#### <span id="page-21-3"></span>**Adding contact groups**

To organize your contacts and make them easier to find, you can add additional groups in the Local Directory.

#### **Procedure**

- 1. Select **Directory** or navigate to **Menu** > **Directory** > **Local Directory**.
- 2. Select **Add Group**(**AddGr**).
- 3. Enter the desired group name.
- 4. Select **Save**.
- 5. Press **Add**.

#### <span id="page-21-4"></span>**Editing contact groups**

You can change or add the group's information.

- 1. Select **Directory** or navigate to **Menu** > **Directory** > **Local Directory**.
- 2. Highlight the desired group.
- 3. Select **Option** >**Detail**.
- 4. Edit the group information.
- 5. Select **Save**.

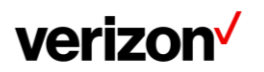

## <span id="page-22-0"></span>**Deleting contact groups**

When you delete a contact group, the contacts in the group will not be deleted. You can view the contacts in All Contacts list.

#### **Procedure**

- 1. Select**Directory** ornavigateto**Menu**>**Directory** >**LocalDirectory**.
- 2. Highlight the desired group.
- 3. Select **Option** >**Delete**.
- **The phone prompts you to delete the group or not.**
- 4. Select **OK**.

#### <span id="page-22-1"></span>**Managing the local directory contacts**

You can manage the Local Directory contacts when the phone is idle.

#### <span id="page-22-2"></span>**Adding contacts**

When you add a contact to your Local Directory, you can choose how much information you want to enter for your contact. You are required to enter a contact name at least for each new contact.

#### **Procedure**

- 1. Select**Directory** ornavigateto**Menu**>**Directory** >**LocalDirectory**.
- 2. Select the desired contact group or **All Contacts**.
- 3. Select **Add**.
- 4. Enter your contact's information.
- 5. Select the desired account from the **Account** field.

#### <span id="page-22-3"></span>**Viewing contacts**

You can view the local contacts from the Local Directory on your phone.

#### **Procedure**

1. Select **Directory** or navigate to **Menu** > **Directory** > **Local Directory**.

2. Select the desired contact group or **All Contacts**. **The contact names are displayed in alphabetical order.**

#### <span id="page-22-4"></span>**Editing contacts**

You can update your contacts' information.

- 1. Select **Directory** or navigate to **Menu** > **Directory** > **Local Directory**.
- 2. Select the desired contact group or **All Contacts**.
- 3. Highlight the desired contact, and select **Option** > **Detail**.
- 4. Edit the contactinformation.
- 5. Select **Save**.

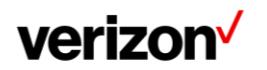

## <span id="page-23-4"></span><span id="page-23-0"></span>**Deleting a contact**

You can delete any contact from the Local Directory.

#### **Procedure**

- 1. Select **Directory** or navigate to **Menu** > **Directory** > **Local Directory**.
- 2. Select the desired contact group or **All Contacts**.
- 3. Highlight the desired contact, and select **Option** > **Delete**. **The phone prompts you to delete the contact or not.**
- 4. Select **OK**.

## <span id="page-23-1"></span>**Deleting all contacts**

You can delete all contacts from the Local Directory.

#### **Procedure**

- 1. Select **Directory** or navigate to **Menu** > **Directory** > **Local Directory**.
- 2. Select the desired contact group or **All Contacts**.
- 3. Select **Option** > **DeleteAll**. **The phone prompts you to delete all contacts or not.**
- 4. Select **OK**.

#### <span id="page-23-2"></span>**Moving a local directory contact to blacklist.**

You can move a contact in the Local Directory to blacklist. Incoming calls from this contact will be rejected automatically.

#### **Procedure**

- 1. Select**Directory** (**Dir**)ornavigateto**Menu**>**Directory** >**LocalDirectory**.
- 2. Select the desired contact group or **All Contacts**.
- 3. Highlightthe desired contact,and select **Option** > **Add to Blacklist**. **The phone prompts you to move to the blacklist or not.**
- 4. Select **OK**.

#### <span id="page-23-3"></span>**Searching for contacts**

In the Local Directory, you can enter search criteria to find your desired contact quickly.

#### **Procedure**

- 1. Select **Directory** or navigate to **Menu** > **Directory** > **Local Directory**.
- 2. Select **Search**.
- 3. Enter your search criteria in the search field.

## **Blacklist**

Incoming calls from the Blacklist are rejected automatically. You can store up to 30 contacts in the blacklist to block unwanted callers.

#### <span id="page-23-5"></span>**Adding a blacklist contact**

You can add a blacklist contact on the phone to prevent someone from calling you.

#### **Procedure**

- 1. Navigate to **Menu** > **Directory** > **Blacklist**.
- 2. Select **Add**.
- 3. Enter the blacklist contact'sinformation.
- 4. Select **Save** or**Add**.

#### <span id="page-23-6"></span>**Viewing blacklist contacts**

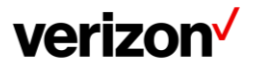

You can view the blacklist contacts from the Blacklist on your phone.

#### **Procedure**

1. Navigate to **Menu** > **Directory** > **Blacklist**.

#### <span id="page-24-0"></span>**Editing a blacklist contact**

You can update your blacklist contacts' information.

#### **Procedure**

- 1. Navigate to **Menu** > **Directory** > **Blacklist**.
- 2. Highlight the desired blacklist contact, and select **Option** > **Detail**.
- 3. Select **Save**.

#### <span id="page-24-1"></span>**Deleting blacklist contacts**

You can delete one or all blacklist contacts. If a contact is removed from the blacklist, you can answer the call from the contact normally.

#### <span id="page-24-2"></span>**Deleting a blacklist contact**

If you want to answer a call from a specific contact, you need to remove it from the Blacklist.

#### **Procedure**

- 1. Navigate to **Menu** > **Directory** > **Blacklist**.
- 2. Select the desired blacklist contact.
- 3. Select **Option** >**Delete**. **The phone prompts you to delete the contact or not.**
- 4. Select **OK**.

#### <span id="page-24-3"></span>**Deleting all blacklist contacts**

You can delete all contacts from the Blacklist when you are ready to answer calls from them again.

#### **Procedure**

- 1. Navigate to **Menu** > **Directory** > **Blacklist**.
- 2. Select **Option** > **DeleteAll**.
- **The phone prompts you to delete all contacts or not.**
- 3. Select **OK**.

#### <span id="page-24-4"></span>**Moving a blacklist contact to the local directory**

You can move a blacklist contact to a Local Directory. Incoming calls from this contact will not be rejected automatically.

#### **Procedure**

- 1. Navigate to **Menu** > **Directory** > **Blacklist**.
- 2. Highlight the desired contact, and then select **Option**.
- 3. Select **Add toContacts**.
- 4. Select **OK** or **Save**.

## <span id="page-24-5"></span>**Remote phone book**

If the Remote Phone Book feature has been enabled by your system administrator, you can access your corporate directory directly from your phone.

#### <span id="page-24-6"></span>**Searching for remote phone book contacts**

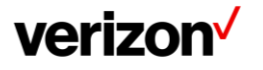

In the Remote Phone Book, you can enter search criteria to find your desired contact quickly.

**Note:** You can only search the contact name or contact numbers, search criteria do not include extra information on the contact.

#### **Procedure**

- 1. Navigate to **Menu** > **Directory** > **Remote PhoneBook** > Business.
- 2. Select the desired remote phone book.
- 3. Select **Search**.
- 4. Enter your search criteria in the search field.

#### <span id="page-25-0"></span>**Viewing remote phone book contacts**

You can view the contact list of the remote phone book on your phone.

#### **Procedure**

1. Navigate to **Menu** > **Directory** > **Remote PhoneBook** > Business.

# <span id="page-25-1"></span>**Call history**

The call history list includes Missed Calls, Placed Calls, Received Calls and Forwarded Calls and each list holds 100 entries.

## <span id="page-25-2"></span>**Call history icons**

Each icon in the Call History indicates the corresponding call history status.

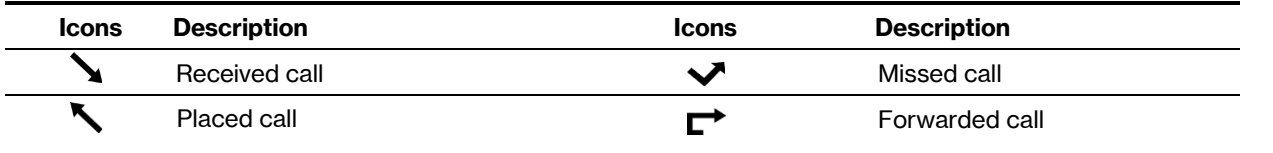

## <span id="page-25-3"></span>**Viewing history records**

The history record saves the call information such as the caller's name and number, local line and call duration.

#### **Procedure**

- 1. Press **History** or navigate to **Menu** > **History**.
- 2. Select the desired list.
- 3. Select the desired entry.
- 4. Select **Option** >**Detail**.

## <span id="page-25-4"></span>**Saving a history record to local directory**

To identify someone's call the next time, you can save a history record to the Local Directory.

#### **Procedure**

- 1. Select**History** or navigate to**Menu>History**.
- 2. Highlightthe desired entry,and select**Option** > **Add to Contacts**.
- 3. Edit the contactinformation.
- 4. Select **Save**.

#### <span id="page-25-5"></span>**Saving a history record to blacklist**

You can prevent someone from calling you again by saving a history record to Blacklist.

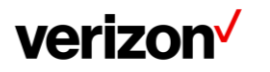

#### **Procedure**

- 1. Select **History** or navigate to **Menu** >**History**.
- 2. Select the desired list.
- 3. Highlightthe desired entry,and select**Option** > **Add to Blacklist**.
- 4. Edit the contact information.
- 5. Select **Save**.

## <span id="page-26-0"></span>**Deleting history records**

You can delete one or all call records from the call history list.

#### <span id="page-26-1"></span>**Deleting a call record**

You can delete any call record from the call history list.

#### **Procedure**

- 1. Press **History** or navigate to **Menu** > **History**.
- 2. Select the desired list.
- 3. Highlight the desired entry, and select **Delete**.

#### <span id="page-26-2"></span>**Deleting all call records**

You can delete all call records from the call history list.

#### **Procedure**

- 1. Press **History** or navigate to **Menu** > **History**.
- 2. Select the desired list.
- 3. Select **Option** > **DeleteAll**. **The phone prompts you to delete all the records or not.**
- 4. Select **OK**.

# <span id="page-26-3"></span>**Customizing your phone**

You can make your phone more personalized by customizing various settings.

## <span id="page-26-4"></span>**Changing the administrator password**

By default, you require an administrator password to access the Advanced/Advanced Settings menu. The default password is @N3ta!k2@2\*

For security reasons, you should change the default password as soon as possible.

- 1. Navigate to **Menu** > **Settings** > **Advanced Settings** > **Change Password**
- 2. Enter your old and new password information.
- 3. Select **Save**.

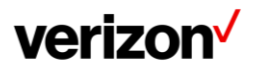

## <span id="page-27-0"></span>**Changing the backlight and time**

You can change the brightness of the phone screen during phone activity and inactivity. The brightness automatically changes after the phone has been idle for a specified time.

#### **You can change the screen backlight and time in the following settings:**

**Active level**: The brightness level of the phone screen when the phone is active. Digits 1 to 10 represent different brightness levels. 10 is the brightest level.

**Inactive level**: The brightness of the phone screen when the phone is inactive.

**Backlight time**: The delay time to change the brightness of the phone screen when the phone is inactive. Backlight time includes the following settings:

- **Always on**: Backlight is onpermanently.
- **Always off**: Backlight is off permanently.
- **15s**, **30s**, **1min**, **2min**, **5min**, **10min** or **30min**: Backlight is changed when the phone is inactive after the designated time.

#### **Procedure**

- 1. Navigate to **Menu** > **Settings** > **Basic Settings** > **Display** > **Backlight**.
- 2. Select the desired level from the **Active Level** field.
- 3. Select the desired time from the **Backlight Time**field.
- 4. Select **Save**.

## <span id="page-27-1"></span>**Adjusting the screen backlight**

You can adjust the screen contrast of the phone to make it easier to read.

#### **Procedure**

- 1. Navigate to **Menu** > **Settings** > **Basic Settings** > **Display** > **Backlight**.
- 2. Select the desired value from the **Active Level**field.
- 3. Select **Save**.

## <span id="page-27-2"></span>**Changing the language**

Your phone supports several languages that you can choose to use on the phone. Contact your system administrator to find out exactly which languages are supported on your phone.

#### **Procedure**

- 1. Navigate to **Menu** > **Settings** > **Basic Settings** > **Language**.
- 2. Select the desired language.
- 3. Select **Save**. **The phone language is changed to the selected one.**

# <span id="page-27-3"></span>**Time & date**

You can set the time and date manually. The time and date formats are also variable.

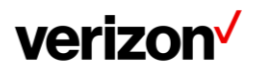

## <span id="page-28-0"></span>**Setting the time and date manually**

If your phone cannot obtain the time and date automatically, you can set it manually.

#### **Procedure**

- 1. Navigate to **Menu** > **Settings** > **Basic Settings** > **Time & Date** > **Manual Settings**.
- 2. Edit the date and time.
- 3. Select **Save**. **The time and date set on the phone will be changed accordingly.**

## <span id="page-28-1"></span>**Changing the time and date format**

You can set the phone to display the time in 12-hour format or 24-hour format. You can also change the date format, including the options to display the day (D), month (M) and year (Y).

#### **Procedure**

- 1. Navigate to **Menu** > **Settings** > **Basic Settings** > **Time & Date** > **Time & Date Format**.
- 2. Select the desired time format or dateformat.
- 3. Select **Save**.

## <span id="page-28-2"></span>**Phone lock**

Phone lock helps you protect your phone from unauthorized use.

#### <span id="page-28-3"></span>**Accessing the Advanced Settings with Administrator Password**

To enter the advanced settings on your phone, enter the default admin password: @N3ta!k2@2\*

#### <span id="page-28-4"></span>**Setting the phone lock**

You can manually lock the phone or wait a specified time to automatically lock the phone. What unauthorized users can do depends on the settings of the phone lock type.

The phone supports the following phone lock types:

- **Menu key**: it prevents unauthorized users from accessing the menu, changing the personal settings for your phone.
- **Function key**: it only allows users to use the keypad for placing a call, answering or rejecting an incoming call and ending a call, and it prevents unauthorized users from other operations.
- **All keys**: it only allows users to use the keypad for dialing an emergency number or authorized numbers that set up by your system administrator, answering or rejecting an incoming call and ending a call, and it prevents unauthorized users from other operations. The T42U phones only support All Keys type of phone lock.

**Note**: The Volume key **E I**, HEADSET key and Speakerphone key **are always** available when you lock the phone.

- 1. Navigate to **Menu** > **Settings** > **Basic Settings** > **Phone Lock**.
- 2. Enter the desired PIN (default PIN: 123)in the **Unlock PIN** field.
- 3. Select **OK** or **Save**.
- 4. Select **Enabled** from the **Lock Enable**field.
- 5. Enter the desired interval (0 3600 seconds) in the **Auto Lock** field. If the value is set to 0, the phone will notbe automatically locked.
- 6. Select **Save**.

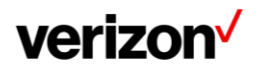

#### <span id="page-29-0"></span>**Locking your phone manually**

You can lock the phone manually before the phone is automatically locked.

#### **Before You Begin**

Make sure that the phone lock is set (Enabled).

#### **Procedure**

1. Long press # key when the phone is idle. **The lock icon appears on the phone screen.**

#### <span id="page-29-1"></span>**Unlocking your phone**

You can use an unlock PIN to unlock the phone.

If you forget the unlock PIN, you can enter the administrator password to unlock your phone, and then automatically access the PIN change screen.

#### **Procedure**

- 1. Press any locked key, the phone prompts you to enter an unlock PIN.
- 2. Enter the desired PIN (default: 123) in the **Unlock PIN**field.
- 3. Select **OK**. **The lock icon disappears from the phone screen.**

#### <span id="page-29-2"></span>**Changing your phone unlock PIN**

The default unlock PIN is "123". For security reasons, you should change the default unlock PIN as soon as possible.

#### **Procedure**

- 1. Navigate to **Menu** > **Settings** > **Basic Settings** > **Change PIN**.
- 2. Enter your old and new unlock PIN respectively. The unlock PIN length must be within 15 digits.
- 3. Select **Save**.

# <span id="page-29-3"></span>**Audio settings**

You can change the basic audio settings on your phone.

## <span id="page-29-4"></span>**Adjusting the volume**

You can adjust the volume of the ringer, media and audio during a call.

#### **Procedure**

1. Press the Volume key  $\boxed{\phantom{a} \phantom{a} \phantom{a}}$ 

## <span id="page-29-5"></span>**Setting the ring tone**

You can set distinctive ring tones for groups or contacts in your Local Directory so that you can identify the caller when your phone rings.

The ring tones are used according to this priority: Contact ring tone>Group ring tone>Account ring tone >Phone ring tone.

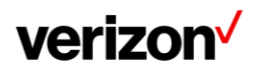

#### <span id="page-30-0"></span>**Setting a ring tone for the Phone**

You can choose a ring tone for all incoming calls.

#### **Procedure**

- 1. Navigate to **Menu** > **Settings** > **Basic Settings** > **Sound** > **Ring Tones** > **Common**.
- 2. Select the desired ring tone.
- 3. Select **Save**.

#### <span id="page-30-1"></span>**Setting a ring tone for an account**

You can select a unique ring tone for an individual account.

#### **Procedure**

- 1. Navigate to **Menu** > **Settings** > **Basic Settings** > **Sound** > **Ring Tones**.
- 2. Select the desired account.
- 3. Select the desired ring tone. **If Common is selected, this account will use the ring tone selected for the phone.**
- 4. Select **Save**.

#### <span id="page-30-2"></span>**Setting a ring tone for a contact**

You can select a unique ring tone for various contacts in your Local Directory. This helps you quickly identify callers according to the ring tones.

#### **Procedure**

- 1. Select**Directory** ornavigateto**Menu**>**Directory** >**LocalDirectory**.
- 2. Select the desired contact group or **All Contacts**.
- 3. Highlight the desired contact, and select **Option** > **Detail**.
- 4. Select the desired ring tone from the **Ring**field. **If Auto is selected, the contact uses the ring tone according to the default priority.**
- 5. Select **Save**.

## <span id="page-30-3"></span>**Disabling the key Tone**

If you disable the key tone, the phone will not produce a sound when pressing the keypad keys.

#### **Procedure**

- 1. Navigate to **Menu** > **Settings** > **Basic Settings** > **Sound** > **Key Tone**.
- 2. Turn off **key Tone**.
- 3. Select **Save**.

# <span id="page-30-4"></span>**Optional accessories with your phone**

The phone can use optional accessories when you need to extend your phone's capabilities. The following optional accessories need to be purchased separately if required for your phone:

- Wireless Headset Adapter EHS40
- Bluetooth USB Dongle BT40/BT41
- Wi-Fi USB Dongle WF40/WF50

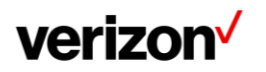

## <span id="page-31-0"></span>**Headset**

The phone supports wired or wireless headset.

#### **Procedure**

1. Simply insert the headset connector into the headset port on the back of your IP phone.

#### <span id="page-31-1"></span>**Wireless headset**

You can use most wireless headsets with your phone.

EHS40 provides the technical interface between your phone and an EHS-compatible wireless headset, such as Sennheiser/Jabra (GN Netcom) or Plantronics headset. After the EHS40 and your headset are connected successfully, you can handle calls by your headset.

#### <span id="page-31-2"></span>**Bluetooth headset**

You can use a Bluetooth headset to handle calls on the phones.

For more information, refer to the documentation from your Bluetooth headset manufacturer.

#### <span id="page-31-3"></span>**USB headset**

You can use a USB headset to handle calls on the phones.

For the information on how to connect a USB headset, see the Quick Start Guide for your phone on [Yealink](http://support.yealink.com/documentFront/forwardToDocumentFrontDisplayPage) [Support.](http://support.yealink.com/documentFront/forwardToDocumentFrontDisplayPage)

For a list of supported USB headsets, refer to [Tested headset list compatible with Yealink IP Phone f](http://support.yealink.com/documentFront/forwardToDocumentFrontDisplayPage)or your IP phones on [Yealink Support.](http://support.yealink.com/documentFront/forwardToDocumentFrontDisplayPage) USB headsets that are not listed may not function properly if you connect them to your phone.

For more information on how to use your USB headset, refer to the related documentation from the manufacturer.

#### <span id="page-31-4"></span>**Using headsets**

After connecting a headset to your phone, you can activate the headset mode and use the headset when answering and placing calls. If you do not want to use a headset to handle calls, you can deactivate the headset mode.

#### **Procedure**

- 1. Press the HEADSET key on the phone.
- 2. **The headset icon appears on the phone screen.**
- 3. Press the HEADSET key again on thephone.
	- **The headset icon disappears from the phone screen.**

**Note:** You can initiate or end calls by pressing the HEADSET key. Check with your system administrator to find out if it is available on your phone.

## <span id="page-31-5"></span>**Bluetooth**

When the Bluetooth mode is activated, you can pair and connect your Bluetooth device to the phone.

You can scan and pair up to 60 Bluetooth devices with your phone. However, up to two devices can be connected at a time. If you connect your Bluetooth-enabled mobile phone to the phone, you can synchronize the mobile contacts to the phone.

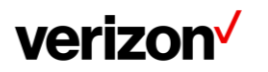

## <span id="page-32-0"></span>**Activating the Bluetooth mode**

You should activate the Bluetooth mode first when you need to connect the Bluetooth device to your phone.

#### **Procedure**

- 1. Insert the Bluetooth USB dongle into the USB port on the back of the phone. **The phone prompts you to scan the Bluetooth devices right now.**
- 2. Select **OK**.
- 3. On the T42U phones, select **On** from the **Bluetooth** field.
- 4. Select**Save**. **The phone scans the available Bluetooth devices automatically.**

#### <span id="page-32-1"></span>**Pairing and connecting the Bluetooth headset**

When you need the Bluetooth headset to handle calls, you should pair and connect it to your phone in advance.

#### **Before you begin**

Make sure that the Bluetooth headset is discoverable.

#### **Procedure**

- 1. Navigate to **Menu** > **Settings** > **Basic Settings** > **Bluetooth**.
- 2. Select **Scan** to search the Bluetoothdevices.
- 3. Find your Bluetooth headset and select**Connect**.

#### <span id="page-32-2"></span>**Viewing the Bluetooth device information**

You can view the Bluetooth device information when the Bluetooth mode is activated.

#### **Before you begin**

Make sure that the Bluetooth mode is activated and the Bluetooth device has been paired on your phone.

#### **Procedure**

- 1. Navigate to**Menu** > **Settings** > **Basic Settings** > **Bluetooth** > **Paired Bluetooth Device**.
- 2. Select the desired Bluetoothdevice.
- 3. Select **Option** > **Detail** to view the device name, device mac address, and the synchronization status.

#### <span id="page-32-3"></span>**Editing device name of your phone**

You can edit the device name of your phone for easily recognizable.

#### **Before you begin**

Make sure that the Bluetooth mode is activated.

- 1. Navigate to **Menu** > **Settings** > **Basic Settings** > **Bluetooth** > **Edit My Device Information**. **The phone screen displays the device name.**
- 2. Enter the desired name in the **Device Name**field.
- 3. Select **Save**.

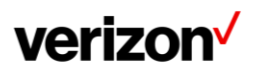

#### <span id="page-33-0"></span>**Deleting the paired Bluetooth device**

You can delete the Bluetooth device paired from your phone, the next time you activate the Bluetooth mode, the phone will not automatically connect to this device.

#### **Procedure**

- 1. Navigate to**Menu**> **Basic** >**Bluetooth** >**Paired Bluetooth Device**.
- 2. Select **Option** >**Delete**.
	- **The phone prompts you to delete the device or not.**
- 3. Select **OK**.

#### <span id="page-33-1"></span>**Disconnecting the Bluetooth device**

You can disconnect your Bluetooth device from your phone. When you disconnect a Bluetooth device, it remains paired and you can reconnect it toyour phone.

#### **Procedure**

- 1. Navigate to**Menu**> **Basic** >**Bluetooth** >**Paired Bluetooth Device**.
- 2. Highlight the connected Bluetooth device and select **Disconnect**.

#### <span id="page-33-2"></span>**Deactivating the Bluetooth mode**

After you deactivate the Bluetooth mode, the Bluetooth device will disconnect from your phone, but it remains paired and you can reconnect it to your phone.

#### **Procedure**

- 1. Navigate to **Menu** > **Settings** > **Basic Settings** > **Bluetooth**.
- 2. Select **Off** from the **Bluetooth** field.
- 3. Select**Save**.

## <span id="page-33-3"></span>**Wireless network**

You can connect the phones to a wireless network if Wi-Fi is available within the area. For more information, contact your system administrator.

#### <span id="page-33-4"></span>**Activating the Wi-Fi mode**

You can activate the Wi-Fi mode to connect your phone to an available wireless network.

#### **Procedure**

- 1. Insert the Wi-Fi USB dongle into the USB port on the back of the phone. **The phone prompts you to scan the Wi-Fi devices right now.**
- 2. Select **OK**.
- 3. Select **On** fromthe **Wi-Fi** field.
- 4. Select**Save**.

**The phone scans the available wireless networks in your area.**

#### <span id="page-33-5"></span>**Connecting to the wireless network**

After you have activated the Wi-Fi mode, you can connect the phone to the wireless network.

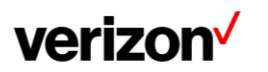

#### <span id="page-34-0"></span>**Connecting to an available wireless network manually**

When you enable the Wi-Fi mode, the phone is automatically connected to the saved wireless network, you can also connect it manually.

#### **Before you begin**

Get the password of the wireless network from your system administrator. Make sure that the Wi-Fi mode is activated.

#### **Procedure**

- 1. Navigate to **Menu** > **Settings** > **Basic Settings** > **Wi-Fi**.
- 2. Select**Scan**.
- 3. Highlight the desired wireless network and select **Connect**.
- 4. Enter the password in the **Password** field.
- 5. Select **Enabled** from the **Show Password** field to make the passwordvisible.
- 6. Select **OK**.

#### <span id="page-34-1"></span>**Adding a wireless network manually**

If SSID broadcast on your gateway or router is disabled, the wireless network might not appear in the scanning results. In that case, you must manually add a wireless network.

The phone can store up to 5 connected wireless networks.

#### **Before you begin**

Get the available wireless network information from your system administrator. Make sure that the Wi-Fi mode is activated.

#### **Procedure**

- 1. Navigate **Menu** > **Settings** > **Basic Settings** > **Wi-Fi**.
- 2. Highlight**KnownNetwork(s)**andselect**Add**.
- 3. Do the following:
	- Select **None** from the **Security Mode**field.
	- If you select **WEP** or **WPA/WPA2-PSK** from the **Security Mode** field, enter the desired password.
	- If you select **802.1x EAP** from the **Security Mode** field, select the desired EAP method and enter the desired values in the corresponding fields.
- 5. Select **Save**. **The connected wireless networks will be saved to the Known Network(s) list.**

#### <span id="page-34-2"></span>**Viewing the wireless network information**

You can view the wireless network information (for example, Profile Name, SSID or Signal Strength) when the Wi-Fi mode is activated.

#### **Procedure**

1. Navigate to **Menu** > **Settings** > **Basic Settings** > **Wi-Fi** > **Wi-Fi Status**.

#### <span id="page-34-3"></span>**Managing the saved wireless network**

You can edit, reorder and delete the saved wireless network.

Once the phone has been connected to a wireless network successfully, this wireless network profile will be saved in Known Network(s) list. Next time you activate Wi-Fi mode, the phone will be automatically connected to the wireless network which has the highest priority (the top one).

Up to 5 wireless network profiles can be saved in Known Network(s) list. If you want to add a new one when the phone has already saved 5 wireless network profiles, delete an older one before adding.

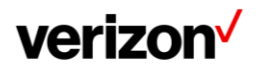

#### **Procedure**

- 1. Navigate to **Menu** > **Settings** > **Basic Settings** > **Wi-Fi** > **Known Network(s)**.
- 2. Select **Option**.
- 3. Do one of the following:
	- Select **Edit** to edit the wireless network profile, and select **Save**.
	- Select **Move Up** or **Move Down** to change the priority of the wireless network.
	- Select **Delete** or **Delete All** to delete the saved wireless network profile.

#### **Disconnecting the wireless network connection**

When you no longer want to connect to the current wireless network, you can disconnect it.

#### **Procedure**

- 1. Navigate to **Menu** > **Settings** > **Basic Settings** > **Wi-Fi**.
- 2. Select **X Available Network(s)** (X represents the number of available networks).
- 3. Highlight the connected wireless network, and select **Disconnect**.

## <span id="page-35-0"></span>**Deactivating the Wi-Fi mode**

You should deactivate the Wi-Fi mode when you need to connect your phone to the wired network.

#### **Procedure**

- 1. Navigate to **Menu** > **Settings** > **Basic Settings** > **Wi-Fi**.
- 2. Select **Off** from the **Wi-Fi**field.
- 3. Select**Save**.

# <span id="page-35-1"></span>**Maintaining your phone**

When your phone is unable to operate properly, you need to investigate or troubleshoot issues along with other tasks your system administrator may ask you to perform.

## <span id="page-35-2"></span>**Rebooting your phone**

The improper operation may cause malfunction. If the malfunction occurs, your system administrator may ask you to reboot your phone.

#### **Procedure**

- 1. Navigate to **Menu** > Advanced (default password: @N3ta!k2@2\* ) > **Reboot**. **The phone prompts you to reboot the phone or not.**
- 2. Select **OK**.

## <span id="page-35-3"></span>**Resetting to factory settings**

When some issues occur on your phone and you have tried all troubleshooting suggestions but still do not solve the problem, you can reset your phone to factory configurations.

**Important Notes:** This operation will delete all your personal configuration settings, and reset all settings to the factory defaults. Check with your system administrator if the personalized settings are kept before resetting your phone to factory settings.

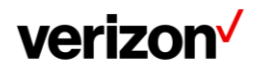

#### **Procedure**

- 1. Navigate to **Menu** > **Advanced** (default password: @N3ta!k2@2\* ) > **Reset Configuration.**
- 2. Select **Reset to Factory Settings** > **Reset**. **The phone prompts you to reset the setting or not.**
- 3. Select **OK**. **The phone begins resetting.**

# <span id="page-36-0"></span>**Notices**

The specifications and information regarding the products in this guide are subject to change without notice. All statements, information and recommendations in this guide are believed to be accurate and presented without warranty of any kind, express or implied. Users must take full responsibility for their application of products.

## <span id="page-36-1"></span>**Technical support**

For additional support information please visit the One Talk support site (verizonwireless.com/support/one-talk/) for the latest guides, FAQs, product documents and more.

## <span id="page-36-2"></span>**Important customer information**

To avoid electric shock, use caution when connecting cables. For example, do not connect safety extra-low voltage (SELV) circuits to telephone-network voltage (TNV) circuits. LAN ports contain SELV circuits, and WAN ports contain TNV circuits. Some LAN and WAN ports both use RJ-45 connectors.

To avoid electric shock, do not operate the product or connect or disconnect cables during electrical storms. To avoid electric shock, do not use this product in or near water.

To reduce the risk of fire or overheating, keep this product in well-ventilated areas, away from radiators or other heat sources. Do not block cooling vents.

The plug-socket combination must be accessible at all times because it serves as the main power-disconnecting device. Use only the manufacturer-provided AC adaptor approved for use with this product. Use of another AC adaptor may cause a fire or explosion.

This product relies on short-circuit (overcurrent) protection installed in your home or office. Ensure that a fuse or circuit breaker no larger than 120 VAC, 15 A U.S. is used on the phase conductors (all current carrying conductors).

Unplug this product from the wall outlet and refer servicing to qualified service personnel under the following conditions:

- 1. When the power cord or plug is damaged or frayed.
- 2. If liquid has been spilled into the product.
- 3. If the product has been exposed to rain or water.
- 4. If the product does not operate normally when the operating instructions are followed. Adjust only those controls that are covered by the operating instructions, since improper adjustment of other controls may result in damage and will often require extensive work by a qualified technician to restore the product to normal condition.

## <span id="page-36-3"></span>**WEEE warning**

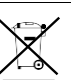

To avoid the potential effects on the environment and human health as a result of the presence of hazardous substances in electrical and electronic equipment, end users of electrical and electronic equipment should understand the meaning of the crossed-out wheeled bin symbol. Do not dispose of waste electrical and electronic equipment (WEEE) as unsorted municipal waste and collect such WEEE separately.

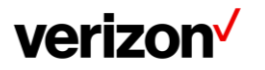

## <span id="page-37-0"></span>**Warranty**

The specifications and information regarding the products in this guide are subject to change without notice. All statements, information, and recommendations in this guide are believed to be accurate and presented without warranty of any kind, express or implied. Users must take full responsibility for their application of products.

Yealink Network Technology CO., LTD., makes no warranty of any kind with regard to this guide, including, but not limited to, the implied warranties of merchantability and fitness for a particular purpose. Yealink Network Technology CO., LTD., shall not be liable for errors contained herein nor for incidental or consequential damages in connection with the furnishing, performance, or use of this guide.

## <span id="page-37-1"></span>**Important 911 emergency response information**

If you call 911, emergency service responders will be sent to the registered location you provided when you ordered the phone. An incorrect address could result in incorrect routing of 911 calls and dispatch of emergency personnel to the wrong location, so please contact your administrator if your registered location is not accurate so that he can make the proper updates in the One Talk portal within My Business.

Data and voice functionality (including the ability to make and receive 911 calls) will not be available during a power outage, broadband connection failure or other service disruption. Neither Verizon Wireless nor any of its affiliates shall be liable for any service outage and/or inability to access emergency service personnel, nor shall Verizon Wireless or any of its affiliates be responsible for the acts or omissions of emergency response center personnel.

# <span id="page-37-2"></span>**Declaration of conformity**

Hereby, Yealink Network Technology CO., LTD., declares that this phone is in conformity with the essential requirements and other relevant provisions of Federal Communications Commission (FCC). You can find the FCC information from the label on the back of the IP phone.

## <span id="page-37-3"></span>**Part 15 FCC rules**

Any changes or modifications not expressly approved by the party responsible for compliance could void the user's authority to operate the equipment.

This device is compliant with Part 15 of the FCC Rules. Operation is subject to the following two conditions:

- 1. This device may not cause harmful interference.
- 2. This device must accept any interference received, including interference that may cause undesired operation.

## <span id="page-37-4"></span>**Class B digital device or peripheral**

Note: This equipment has been tested and found to comply with the limits for a Class B digital device, pursuant to Part 15 of the FCC Rules. These limits are designed to provide reasonable protection against harmful interference in a residential installation. This equipment generates, uses and can radiate radio frequency energy and, if not installed and used in accordance with the instructions, may cause harmful interference to radio communications. However, there is no guarantee that interference will not occur in a particular installation. If this equipment does cause harmful interference to radio or television reception, which can be determined by turning the equipment off and on, the user is encouraged to try to correct the interference by one or more of the following measures:

- 1. Reorient or relocate the receiving antenna.
- 2. Increase the separation between the equipment and receiver.
- 3. Connect the equipment into an outlet on a circuit different from that to which the receiver is connected.
- 4. Consult the dealer or an experienced radio/TV technician for help.

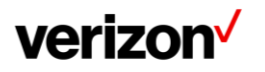

## <span id="page-38-0"></span>**Important safety precautions**

Please read the following important safety notices and instructions before installing or using the product.

- A DANGER warning refers to situations that could cause bodily injury.
- A CAUTION warning refers to situations that could result in equipment malfunction or damage.
- 1. Follow all warnings and instructions marked on the product.
- 2. Unplug this product from the wall outlet before cleaning. Do not use liquid cleaners or aerosol cleaners. Use an antistatic cleaning pad for cleaning.
- 3. Do not use this product near water.
- 4. Do not place this product on an unstable cart, stand or table. If the product falls, it could be seriously damaged.
- 5. This product should be operated using the type of power indicated on the marking label. If you are not sure of the type of power available, consult your dealer or local power company.
- 6. Do not allow anything to rest on the power cord. Do not locate this product where people will walk on the cord.
- 7. Never push objects of any kind into this product through cabinet slots as they may touch dangerous voltage points or short out parts that could result in a fire or electric shock.
- 8. Never spill liquid of any kind into or onto the product.
- 9. Do not attempt to service this product yourself, as opening or removing covers may expose you to dangerous voltage points or other risks.
- 10. Refer all questions regarding servicing of this product to qualified service personnel.

## <span id="page-38-1"></span>**Danger–electric shock and fire**

Electric current from power, telephone and communication cables is hazardous and could result in electric shock and/or fire.

## <span id="page-38-2"></span>**Learn more**

For more information, vi[sit www.onetalk.com](http://www.onetalk.com/)

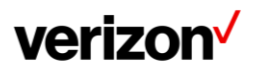